## TÉMA: **Sumarizace dat v tabulkách, přehledy**

<span id="page-0-1"></span>*Při práci s tabulkami dat často potřebujeme seskupit záznamy dle různých kritérií. Pro jednotlivé skupiny pak lze vkládat další údaje, ať už to jsou podrobnější informace nebo výpočty. Sekretářka společnosti "Naše zahrada" potřebuje vytvořit přehledy jednotlivých druhů zboží a dále pak s pomocí souhrnů a slučování dat zpracuje statistické údaje pro jednotlivé tabulky.*

## **Zadání:**

**Otevřete** soubor *Souhrny.xlsx*.

- 1. Na listu *Nábytek* **vytvořte** pro tabulku dat **souhrn**, který zobrazí počet druhů výrobků, které se nachází nebo nenachází na skladě (zjistěte počet hodnot *ano/ne* ve sloupci *Skladem*). Pro zjištění počtu druhů výrobků použijte sloupec *ID výrobku*.
- 2. Na listu *Prodejci* **vytvořte** pro tabulku dat **souhrn** objemu prodejů v jednotlivých měsících (sečtěte položky sloupce *Prodej* ve skupinách vytvořených pro jednotlivé měsíce – sloupec *Měsíc*).
- 3. **Souhrn** na listu *Prodejci* **doplňte o maximum** prodejů v jednotlivých městech (zjistěte maximální položku ze sloupce *Prodej* ve skupinách vytvořených pro jednotlivá města – sloupec *Město*). Zobrazte pouze souhrnné údaje dle náhledu.

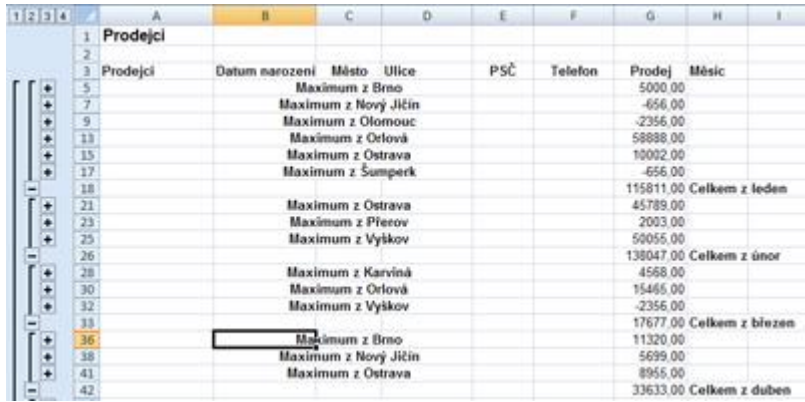

- 4. Na list *Celkem* proveďte **sloučení dat** z listu *Leden* a *Únor* dle jednotlivých týdnů (dle kategorií ve sloupci týden). Jako **sumarizační funkci** použijte **součet dat**, **vytvořte propojení na zdrojová data**. Sloučená data vložte od buňky A5.
- 5. Na listu *Zboží* **vytvořte** ručně **přehled** výrobků dle jednotlivých kategorií.
- 6. Sešit **uložte** a **uzavřete**.

<span id="page-0-0"></span>**[Řešení](#page-0-0)**

## **Řešení:**

Karta **Soubor/Otevřít** (nebo tlačítko **Otevřít** na panelu nástrojů **Rychlý přístup**, popř. klávesová zkratka **Ctrl+O**). V dialogovém okně **Otevřít** nalézt soubor dle zadání, tlačítko **Otevřít**. Pozn. Sešit lze otevřít také přímo v systému Windows (dvakrát kliknout na ikonu souboru nebo kontextová nabídka ikony/**Otevřít**).

1. Zobrazit list dle zadání. Aby bylo možné vytvořit souhrn (rozdělit záznamy tabulky do skupin dle hodnot ve sloupci *Skladem* a provést pro tyto skupiny výpočet), je nutné mít záznamy v tabulce seřazené právě dle sloupce *Skladem* (stejné údaje v tomto sloupci musí být u sebe, jinak by skupiny nešly automaticky vytvořit) – označit libovolnou buňku tabulky, karta **Data/**skupina **Seřadit a filtrovat/**příkaz **Seřadit od A do z**. Vytvoření souhrnu - označit libovolnou buňku v tabulce dat, karta **Data/**skupina **Osnova/**příkaz **Souhrn/**v dialogovém okně **Souhrny** nastavit parametry pro vytvoření souhrnu dle zadání: v seznamu **U každé změny ve sloupci:** vybrat položku *Skladem* (skupiny záznamů se budou vytvářet dle položek ve sloupci *Skladem*), v seznamu **Použít funkci:** zvolit položku *Počet* (budou se počítat výrobky), v seznamu **Přidat souhrn do sloupce:** zatrhnout položku *ID výrobku* (počet výrobků se bude počítat dle údajů tohoto sloupce), tlačítko **OK**. V tabulce bude automaticky vytvořen souhrn dle zadaných požadavků: záznamy budou rozděleny do dvou skupin dle údajů ve sloupci *Skladem*, na konci každé skupiny bude ve sloupci *ID výrobku* uveden počet výrobků, na konci tabulky bude uveden celkový počet výrobků. Podrobné údaje v souhrnu lze zobrazovat/skrývat pomocí znaků +/- (popř. kliknutím na číslo úrovně) v šedé oblasti, která vznikla nalevo od tabulky dat. Pozn. Excel nabízí několik souhrnných funkcí, které lze v souhrnech pro výpočty použít. Pokud hodláme použít složitější výpočty, musíme vytvořit souhrn ručně. Vytvořený souhrn lze zrušit následujícím způsobem: karta **Data/**skupina **Osnova/**příkaz **Souhrn/**v dialogovém okně **Souhrny** tlačítko **Odebrat vše**. Pro jeden list lze vytvořit pouze jeden souhrn dat.

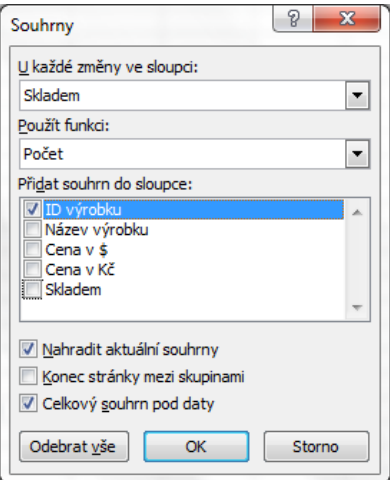

2. Zobrazit list dle zadání. Záznamy v tabulce jsou již předem seřazeny, lze tedy přistoupit k vytvoření souhrnu – označit libovolnou buňku v tabulce dat, karta **Data/**skupina **Osnova/**příkaz **Souhrn/**v dialogovém okně **Souhrny** nastavit parametry pro vytvoření souhrnu dle zadání: v seznamu **U každé změny ve sloupci:** vybrat položku *Měsíc* (skupiny záznamů se budou vytvářet dle položek ve sloupci *Měsíc*), v seznamu **Použít funkci:** zvolit položku *Součet* (budou se sčítat hodnoty), v seznamu **Přidat souhrn do sloupce:** zatrhnout položku *Prodej* (sčítat se budou hodnoty sloupce *Prodej*), tlačítko **OK**. V tabulce bude automaticky vytvořen souhrn dle zadaných požadavků.

3. Do již vytvořeného souhrnu na listu *Prodejci* přidáme další úroveň – označit libovolnou buňku v souhrnu, karta **Data/**skupina **Osnova/**příkaz **Souhrn/**v dialogovém okně **Souhrny** nastavit parametry pro další úroveň souhrnu: v seznamu **U každé změny ve sloupci:** vybrat položku *Město* (skupiny v druhé úrovni souhrnu se budou provádět dle měst), v seznamu **Použít funkci:** zvolit položku *Maximum*, v seznamu **Přidat do sloupce:** zatrhnout položku *Prodej* (bude se zjišťovat největší částka ze sloupce *Prodej*), zrušit zatržení položky **Nahradit aktuální souhrny!** (jinak by nebyla přidána další úroveň již existujícímu souhrnu, ale celý souhrn by byl nahrazen jiným!), tlačítko **OK**. Do již existujícího souhrnu bude přidána další, podrobnější úroveň. Zobrazení pouze souhrnných údajů – podrobnosti lze skrýt kliknutím na + nebo na číslo 3 v šedé oblasti nalevo od souhrnu.

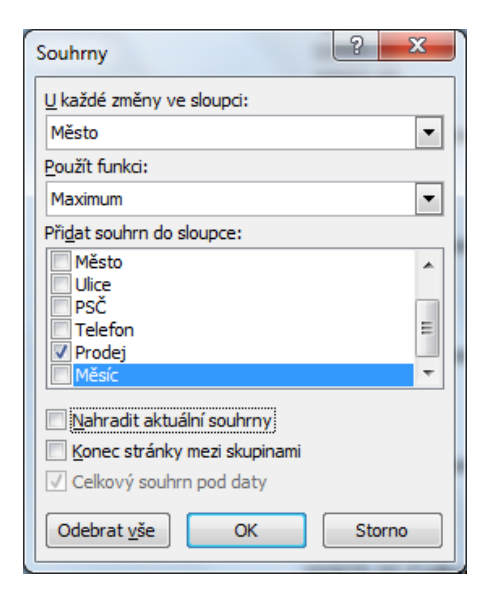

4. Zobrazit list dle zadání, označit buňku A5, karta **Data/**skupina **Datové nástroje/**příkaz **Sloučit…/**v dialogovém okně **Sloučit** vybrat funkci pro výpočet – *Součet*, do pole **Odkaz** vložit odkaz na buňky tabulky listu *Leden* (*Leden!A5:O37*), tlačítko **Přidat**, obdobným způsobem vložit odkaz na buňky tabulky listu *Únor* (*Únor!A5:O37*), tlačítko **Přidat**, zatrhnout obě položky ve skupině **Použít popisky**, zatrhnout **Vytvořit propojení na zdrojová data**, tlačítko **OK**. Na listu bude vytvořen souhrn, který je výsledkem sloučení údajů ze dvou tabulek. Propojení na zdrojová data zajišťuje, že se jakékoliv změny v tabulkách na listech *Leden* a *Únor* projeví také ve výsledném souhrnu. Pozn. Vytváření souhrnů pomocí slučování více tabulek lze pouze v případě, že mají tabulky stejnou strukturu (nebo záhlaví sloupců/řádků nesou stejný název).

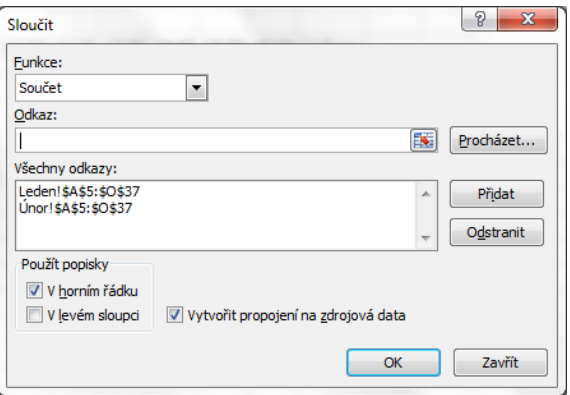

- 5. Zobrazit list dle zadání, označit řádky první skupiny (řádky 4:18), karta **Data/**skupina **Osnova/**příkaz **Seskupit**. Vybrané řádky budou seskupeny, zobrazení/skrytí podrobností skupiny lze provést pomocí znaku + v šedé oblasti nalevo od skupiny. Obdobným způsobem vytvořit ručně skupiny také pro ostatní kategorie. Pozn. Ruční vytváření přehledů se používá v případech, kdy potřebujeme provádět pro jednotlivé skupiny složitější výpočty (kdy nám nabízené souhrnné funkce nestačí), popř. když nelze vytvořit skupiny automaticky.
- 6. Uložit sešit karta **Soubor/Uložit** (nebo tlačítko **Uložit** na panelu nástrojů Rychlý přístup nebo klávesy **Ctrl+S**). Zavřít sešit - karta **Soubor/Zavřít** (nebo tlačítko **Zavřít – x** v pravém horním rohu okna).

**[Zpět na zadání](#page-0-1)**